# Application mobile / Thermostats WIFI / Smartbox Notice d'installation et d'utilisation

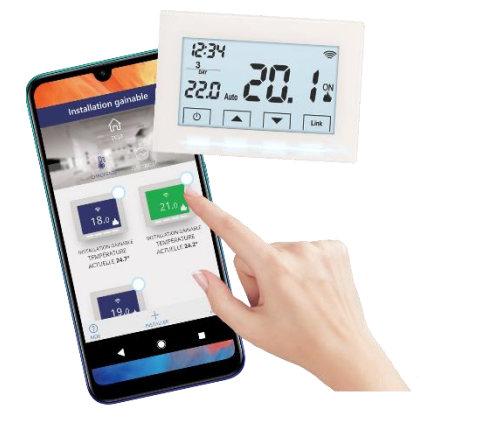

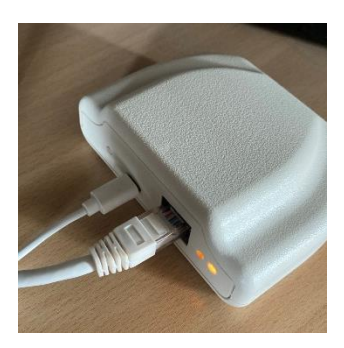

Espace notes :

Coordonnées de votre installateur :

Code d'identification de la SMARTBOX (au dos de celle-ci) :

Adresse mail de votre compte « PERRY Cronothermostat » :

Mot de passe de votre compte :

# - AVERTISSEMENTS -

- 1) Très important, information pour l'installateur : Veuillez créer le compte sur l'application mobile en la présence du client final avec ses informations de connexion. Il faudra enregistrer une adresse email et un mot de passe.
- 2) Pour utiliser les thermostats WIFI, il vous faudra un téléphone mobile avec un accès à internet (données mobiles/wifi).
- 3) Vous ne pouvez pas faire le changement été/hiver ou la programmation horaire depuis le thermostat. Ces fonctions sont disponibles depuis l'application mobile uniquement.
- 4) Depuis le thermostat, les fonctions disponibles sont : allumage, extinction et changement de la température demandée.
- 5) Changer les piles des thermostats ne les déconnecte pas de l'application mobile. Les coupures de courant ne déconnectent pas la SMARTBOX de l'application mobile.
- 6) Vos données sont stockées sur un service Cloud de la société Perry Electric, elles sont accessibles depuis n'importe quel téléphone ou via PC sur internet avec vos identifiants.

## - SOMMAIRE -

- I. Installation de la Smartbox.
- II. Interconnexion des thermostats à la Smartbox.
- III. Téléchargement de l'application « Cronothermostat ».
- IV. Création du compte sur l'application mobile.
- V. Langue / Changer d'adresse mail ou de mot de passe.
- VI. Appairage de la Smartbox à l'application.
- VII. Fonctions des thermostats.
- VIII. Fonctions de l'application.
	- IX. Transmettre la gestion de l'application.

## I. Installation de la Smartbox.

La Smart box est fournie avec :

- Sa prise de courant et son câble d'alimentation USB-C.
- Son câble Ethernet pour la relier à votre routeur/box

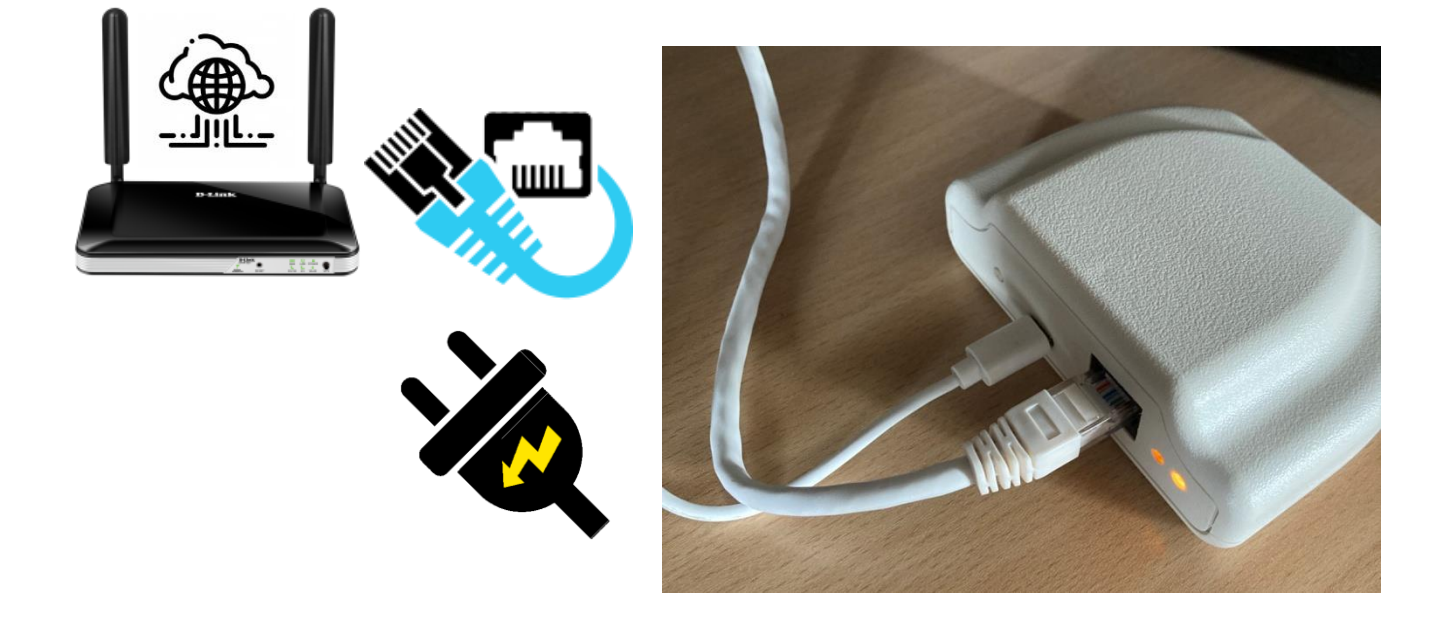

A l'arrière ou sur le dessous de votre Smartbox se trouve un numéro d'identification, veuillez le noter sur la première page de ce livret. Ce code permet de détecter cette Smartbox depuis votre téléphone (c'est un code d'une vingtaine de caractères).

#### II. Interconnexion des thermostats à la Smartbox

*Une fois la Smartbox sous tension et les piles introduites dans les thermostats :*

- Appuyer sur le bouton d'association derrière la Smartbox pendant 3 secondes. La LED à l'arrière de la Smartbox va commencer à clignoter.
- Appuyer ensuite sur les deux boutons extérieurs d'un thermostat pendant 3 secs.

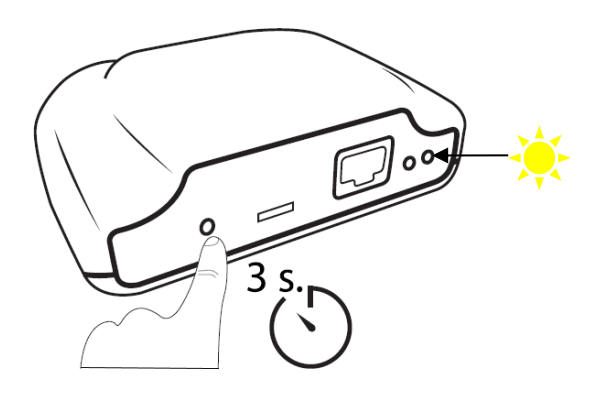

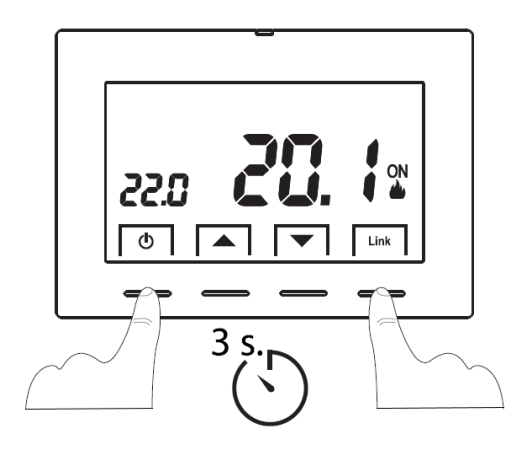

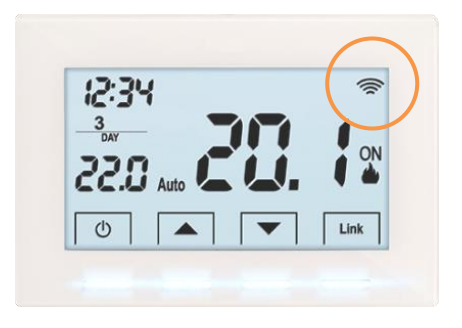

Le symbole  $\widehat{\iff}$  doit s'afficher sur le thermostat, sinon refaire la manipulation.

### III. Téléchargement de l'application « Cronothermostat »

• Connecter le Smartphone au WIFI de l'habitation. ATTENTION : veuillez choisir la fréquence WIFI en 2,4 GHz. Voir photo ci-dessous. (certaines box internet émettent 2 réseaux wifi, la Smartbox n'est pas compatible avec le réseau haute fréquence 5GHz).

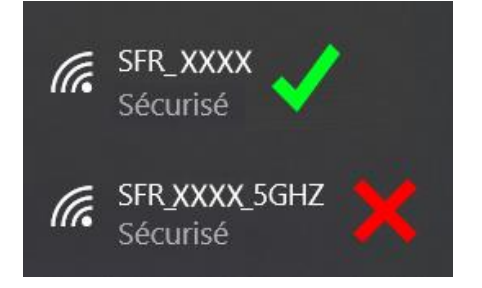

• Télécharger l'application CRONOTHERMOSTAT de Perry Electric.

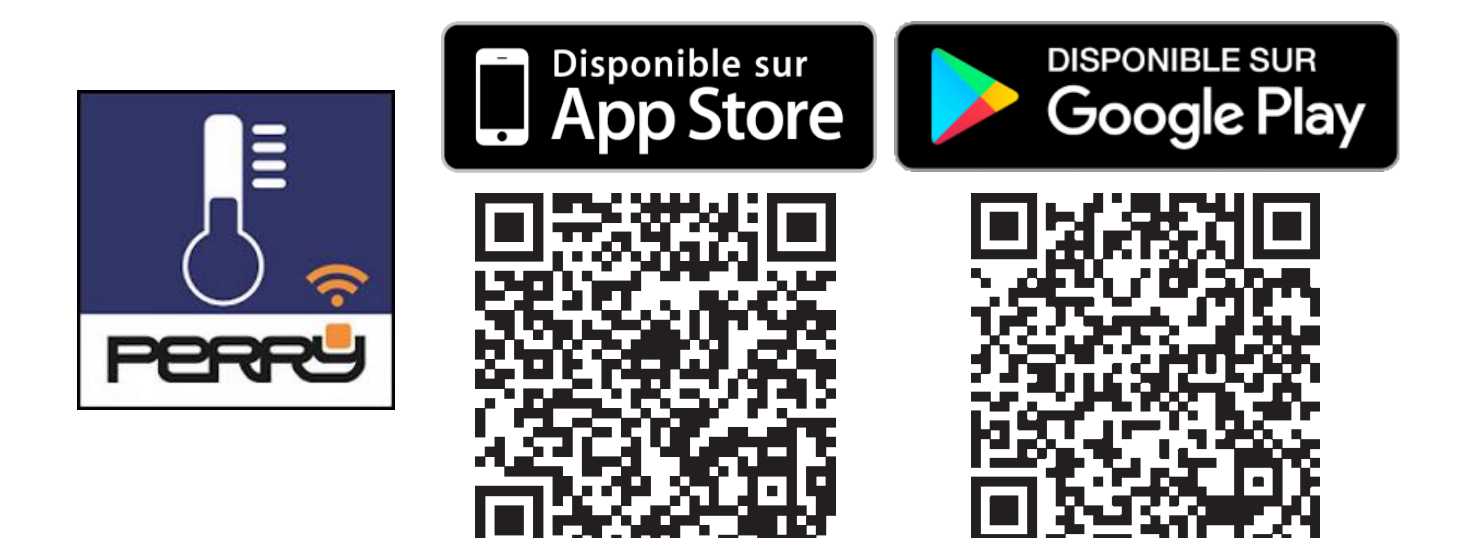

- Lancer l'application et créer un compte.
	- o Veuillez indiquer une adresse email valide car vous allez recevoir un email de validation.
	- o Notez l'adresse email utilisée et le mot de passe de l'application sur l'espace prévu à cet effet sur la couverture de ce manuel.

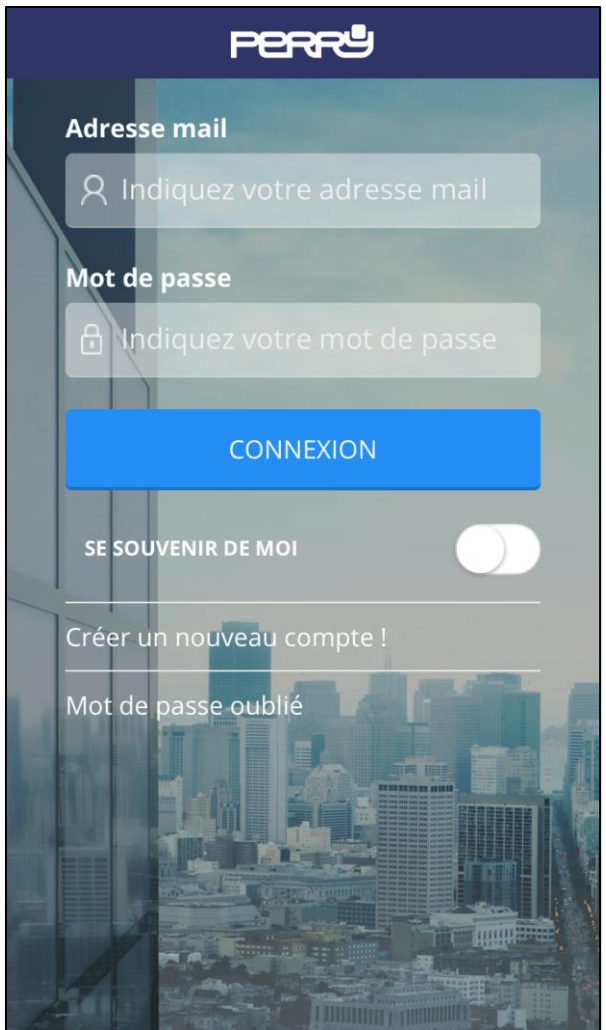

- Note : Grâce à ce compte, vous pourrez commander vos thermostats depuis un autre téléphone. Faites attention à ne pas perdre l'accès à l'application.
- Vous pouvez cocher la case : « Se souvenir de moi ».

### V. Langue / Changer d'adresse mail ou de mot de passe.

- Changer la langue, l'email ou le mot de passe de l'application.
	- o Accéder au menu principal avec le bouton en haut à droite.
	- o Accéder aux paramètres de votre compte. *Si l'application est de base en anglais ou italien, vous pouvez changer la langue depuis l'onglet « MOI ACCOUNT »ou « MY ACCOUNT », puis langue.*

#### ECRAN D'ACCUEIL **DE LA CONTRESSION DE LA CONTRACTE DE LA CONTRACTE DE LA CONTRACTE DE LA CONTRACTE DE LA CONTRACTE DE LA CONTRACTE DE LA CONTRACTE DE LA CONTRACTE DE LA CONTRACTE DE LA CONTRACTE DE LA CONTRACTE DE LA CONTR**

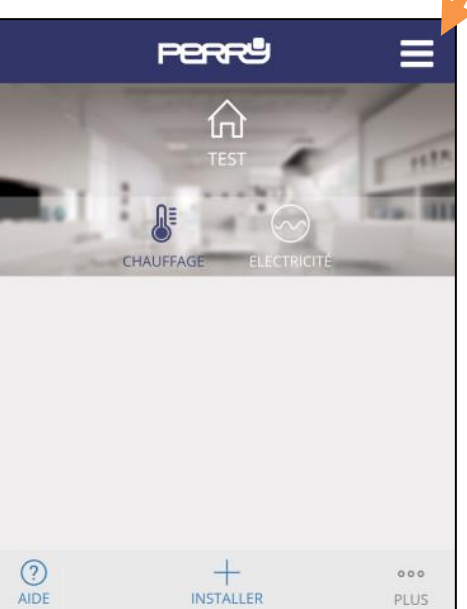

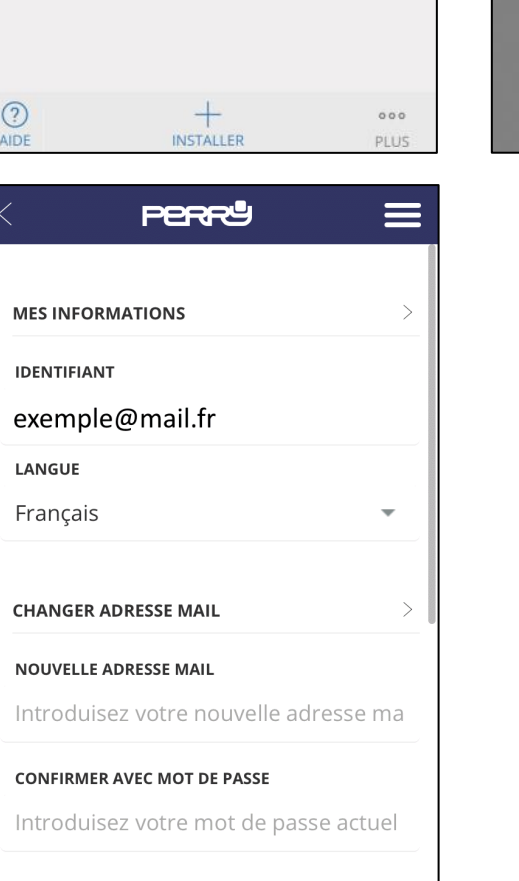

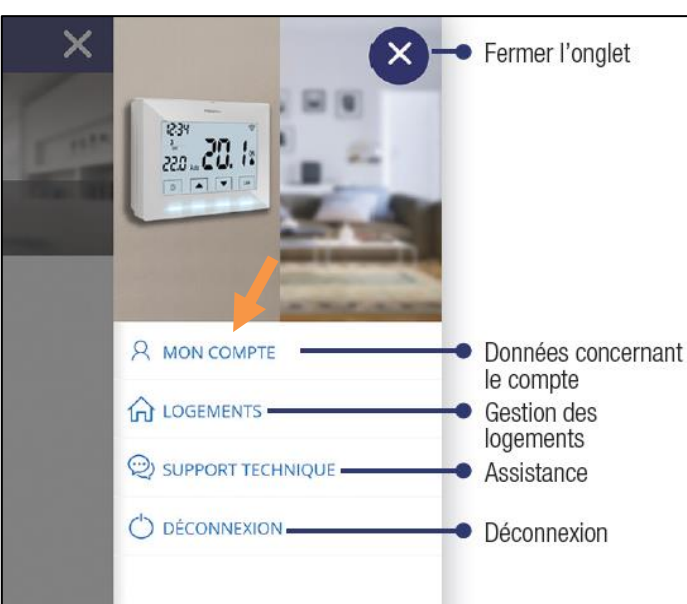

### VI. Appairage de la Smartbox à l'application.

- Ajouter la Smartbox à l'application.
	- o Accéder au menu principal avec le bouton en haut à droite.
	- o Accéder au menu « LOGEMENTS ».
	- o Appuyer sur « AJOUTER UN LOGEMENT ».
	- o Suivre la procédure ci-dessous.

#### ECRAN D'ACCUEIL **DE CONTRAN D'ACCUEIL**

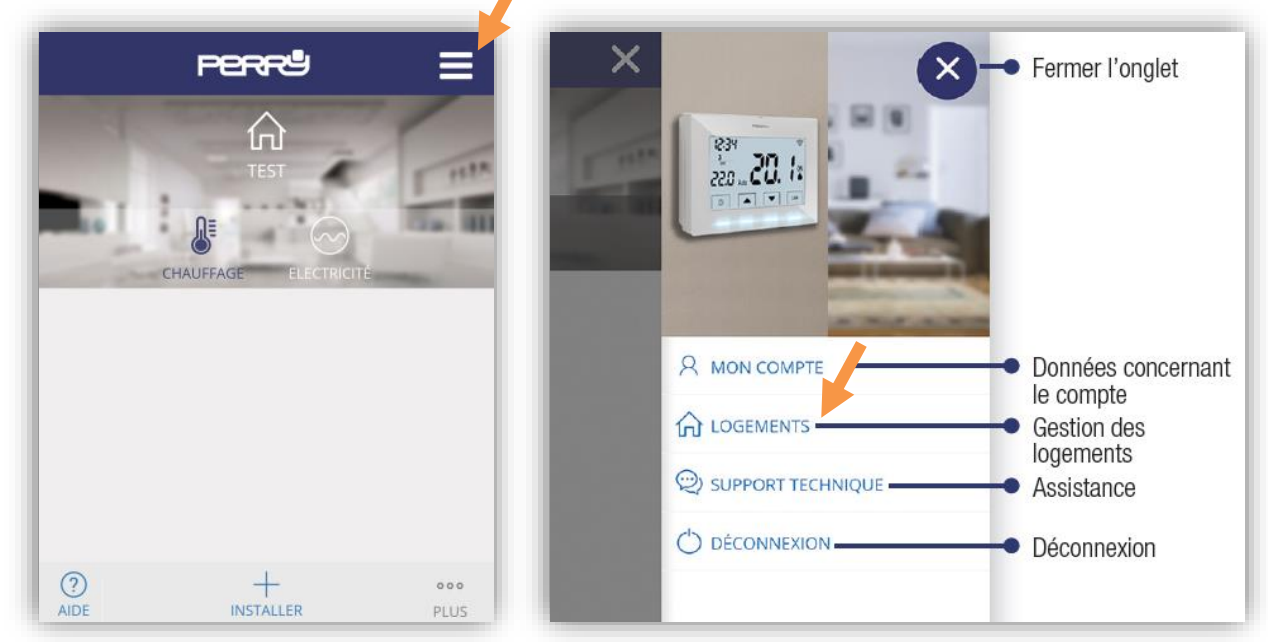

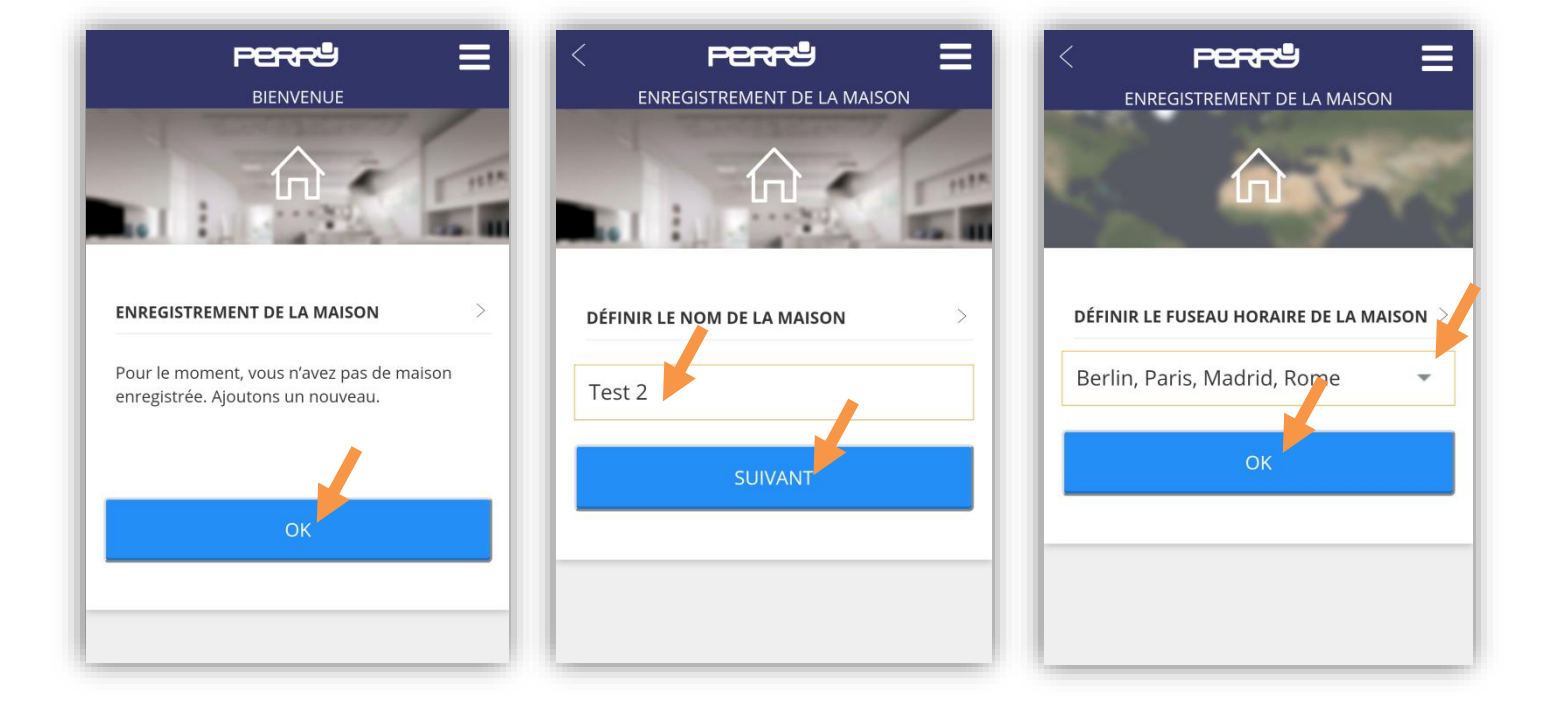

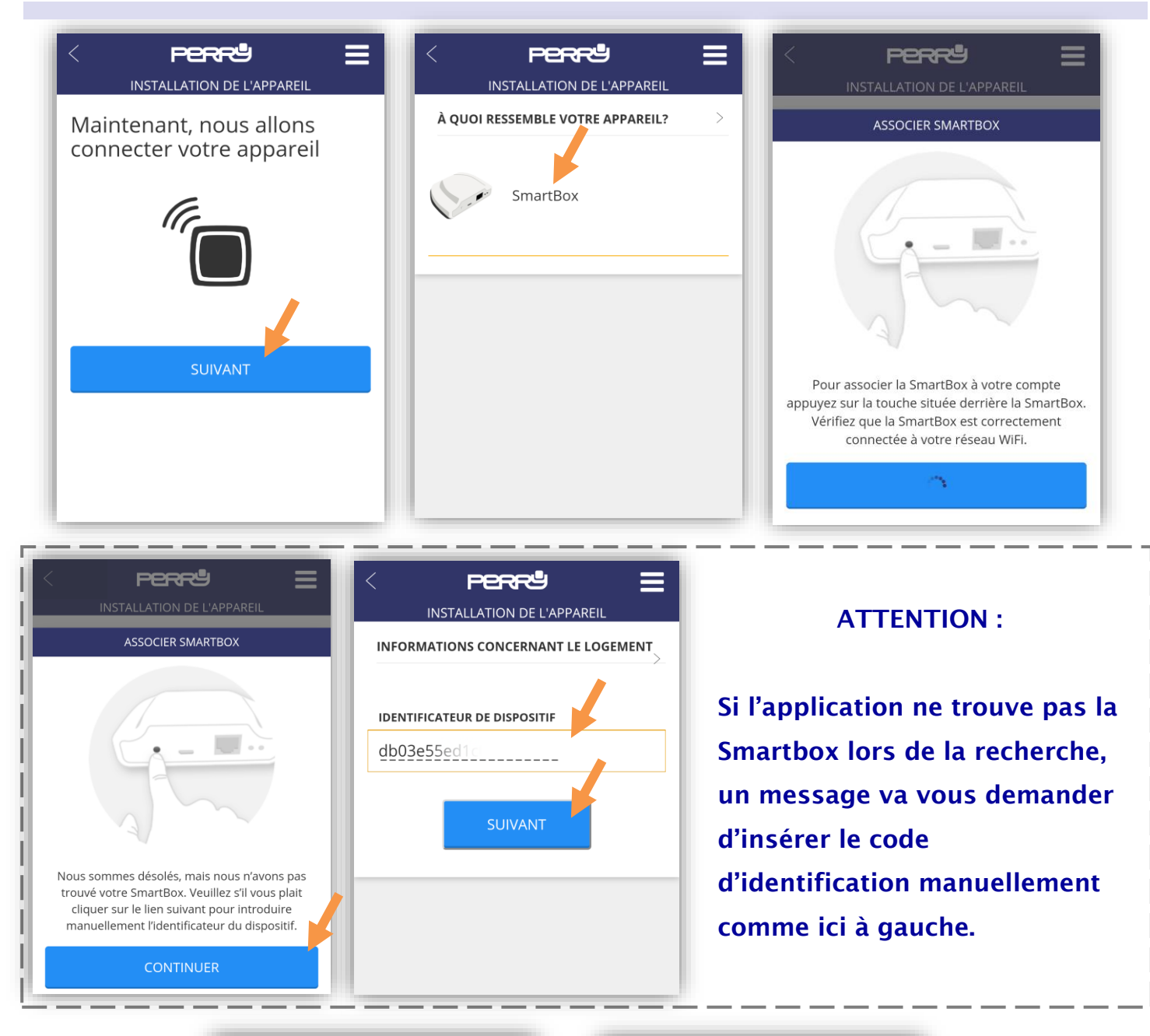

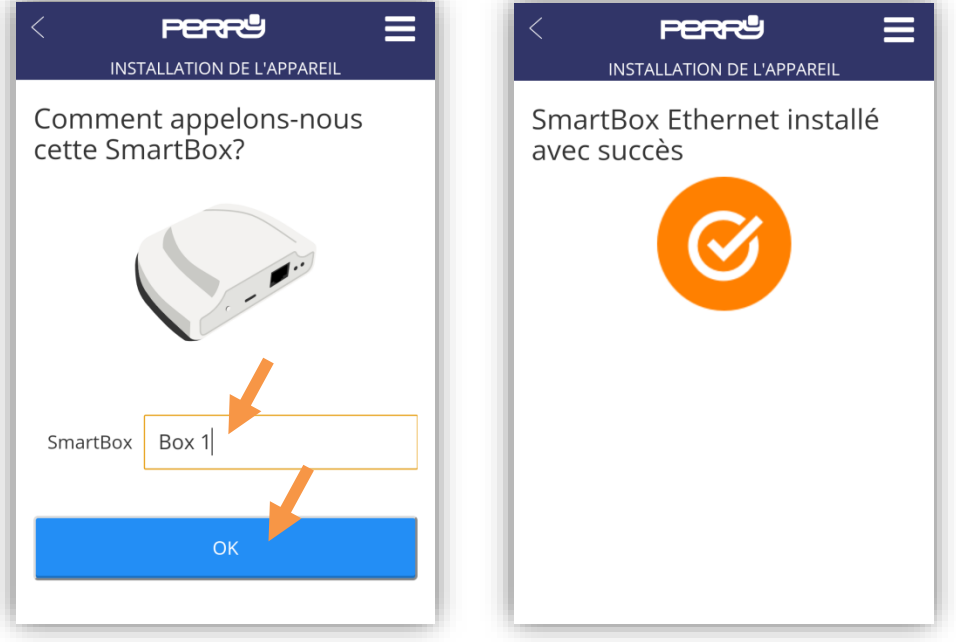

## VII. Fonctions des thermostats.

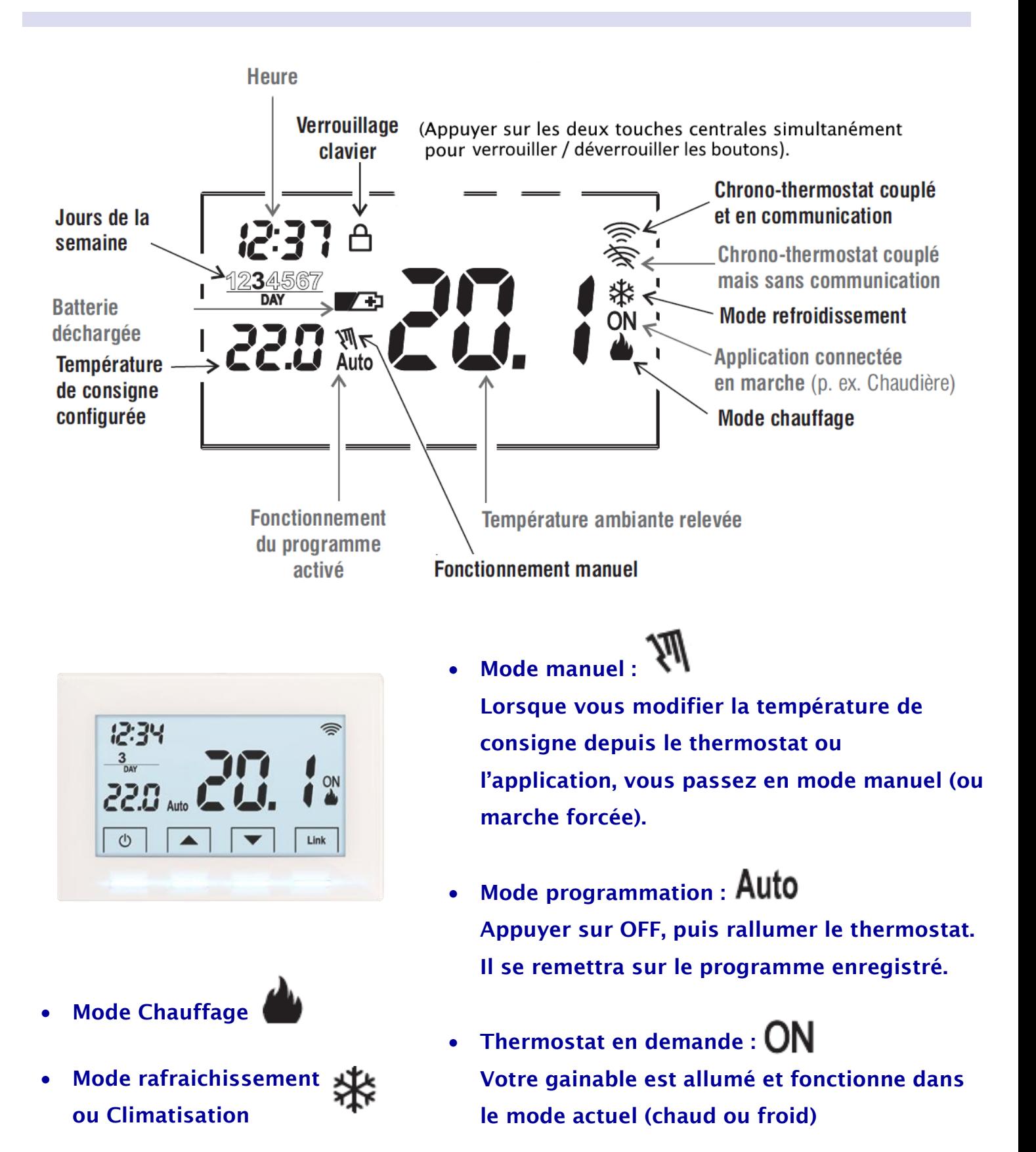

• Le changement ETE/HIVER se fait depuis l'application, voir • Bouton LINK : Uniquement pour l'appairage du thermostat et de la Smartbox.

pages suivantes.

## VIII. Fonctions de l'application.

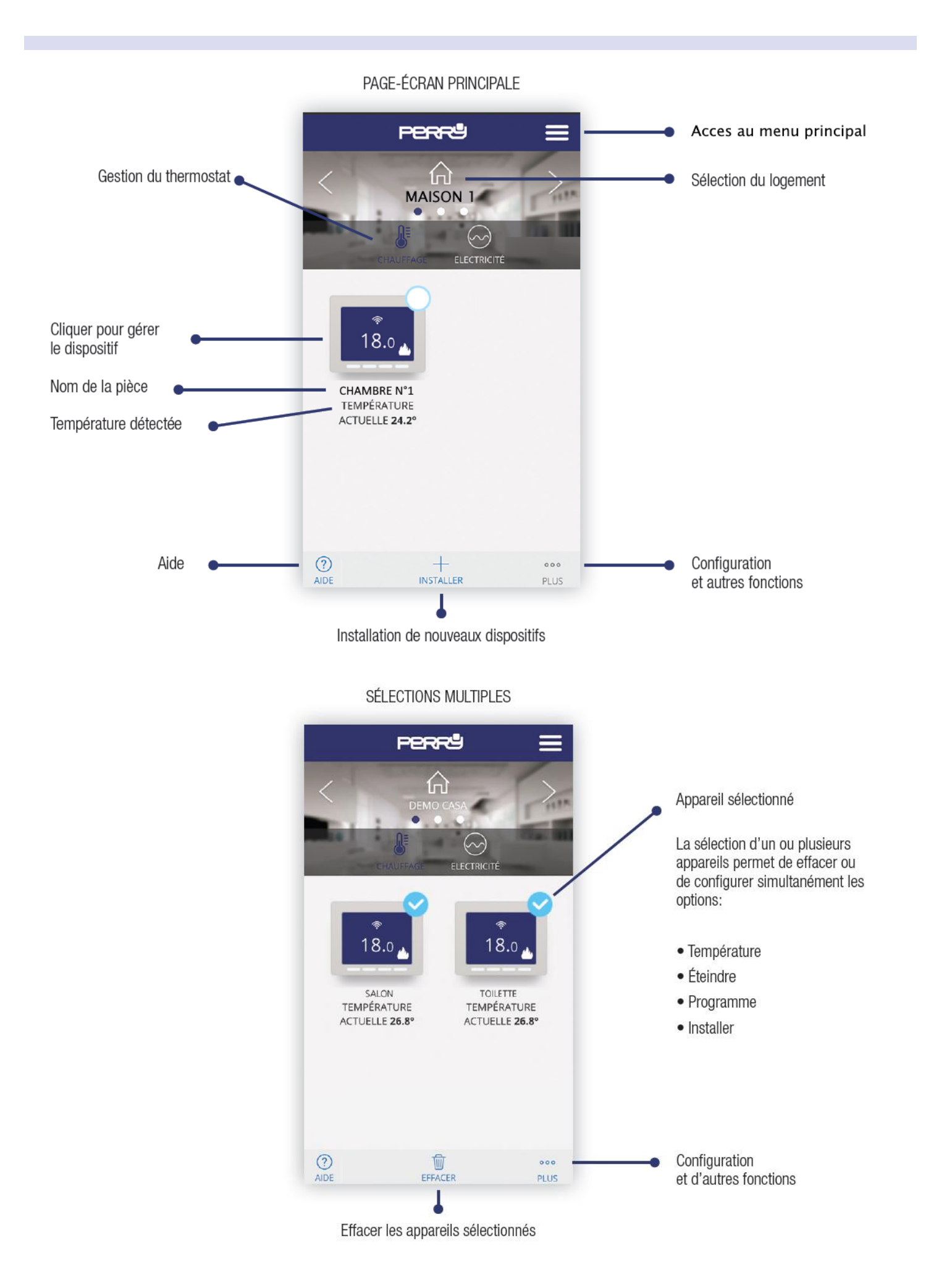

### • Changer le mode ETE / HIVER

- o *Depuis le menu principal* Appuyer sur un thermostat.
- o Appuyer sur « PLUS »
- o Appuyer sur « CONFIGURER »
- o Vous pouvez changer le mode ETE/HIVER avec l'onglet « TYPE »

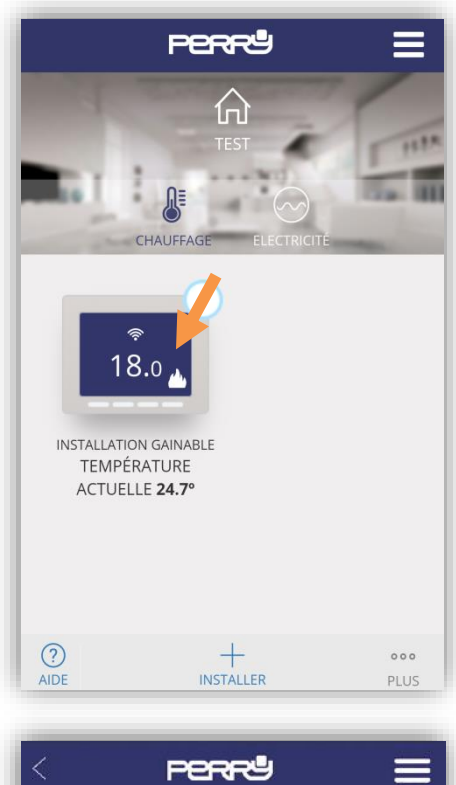

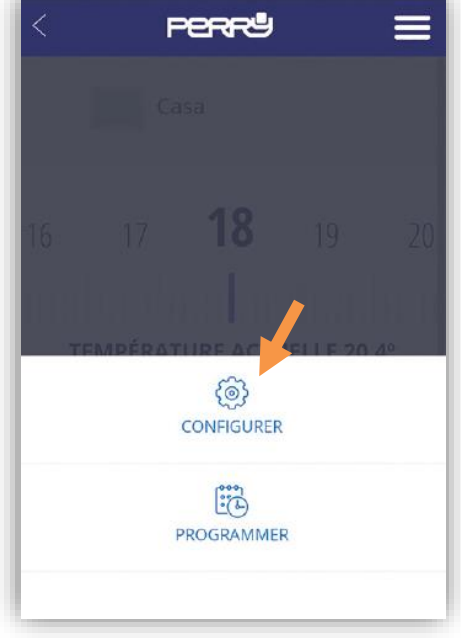

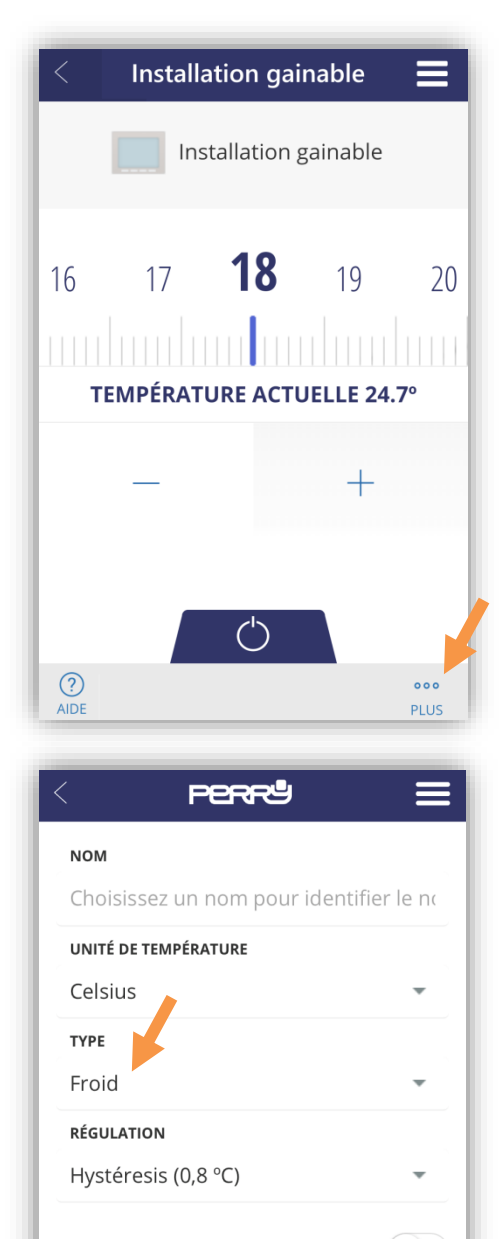

**ANTI-AGARROTAMIENTO DE BOMBA** 

**BAISSE DE TEMPÉRATURE PENDANT ABSENCE (°C)**  $2.0$ 

- Programmation sur la semaine.
	- o Jusqu'à 9 programmes par jour.

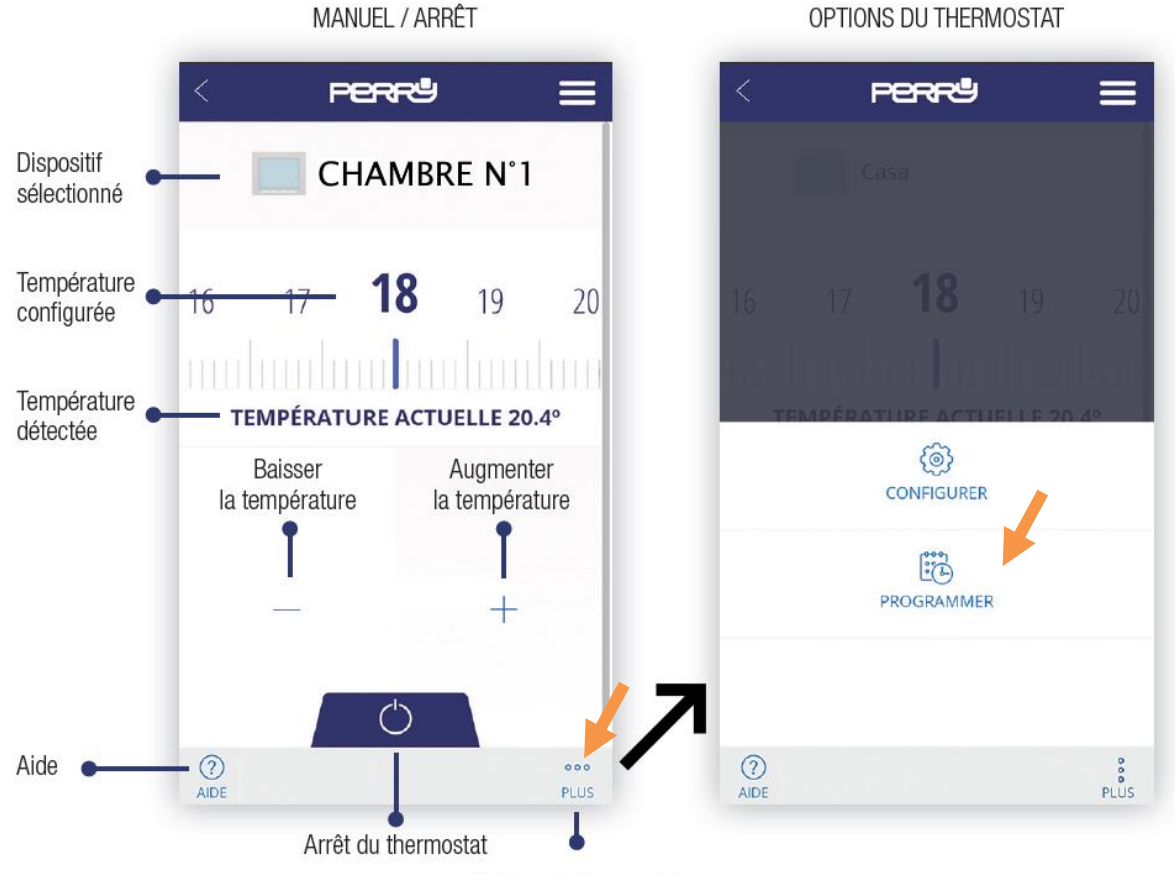

Options du thermostat

Page-écran récapitulative de la programmation hebdomadaire Appuyer sur le jour pour configurer la programmation quotidienne.

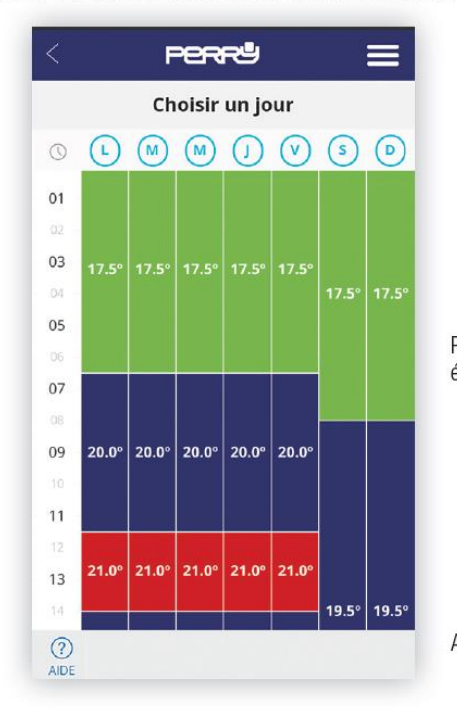

PROGRAMMATION QUOTIDIENNE

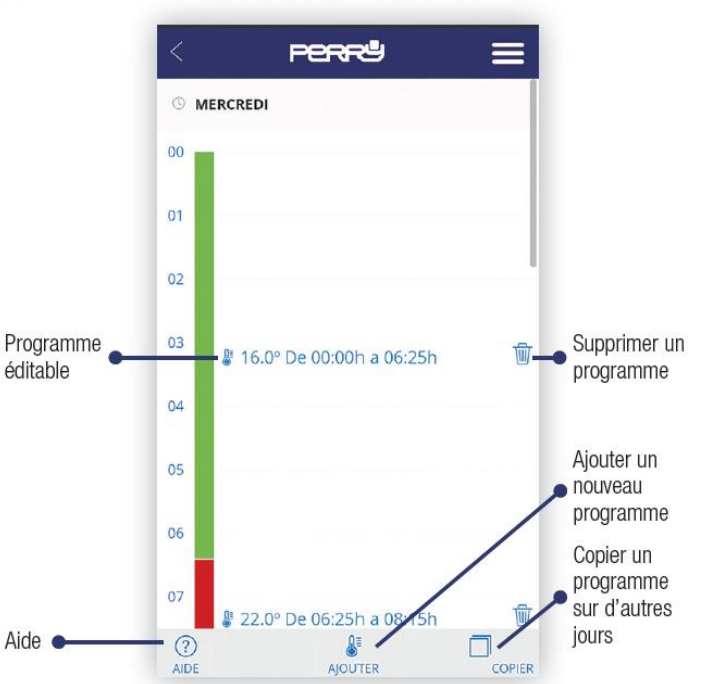

La programmation quotidienne (10 programmes maximum par jour) peut être définie pendant une durée minimum d'une minute et pour un écart de température minimum de 0,5 °C.

#### Dissocier la Smartbox de son compte PERRY :

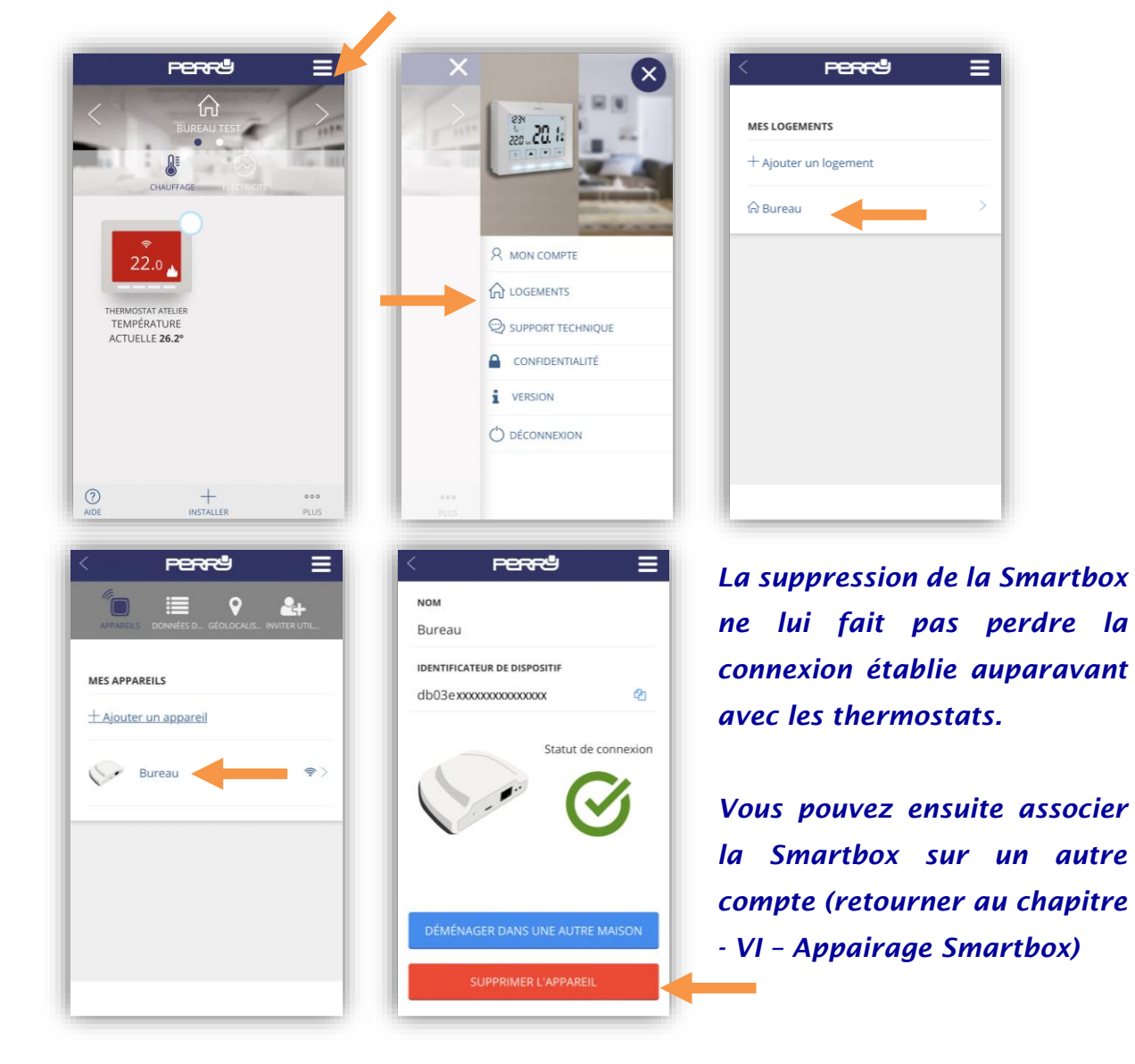

#### Permettre à une autre personne de gérer les thermostats de son logement :

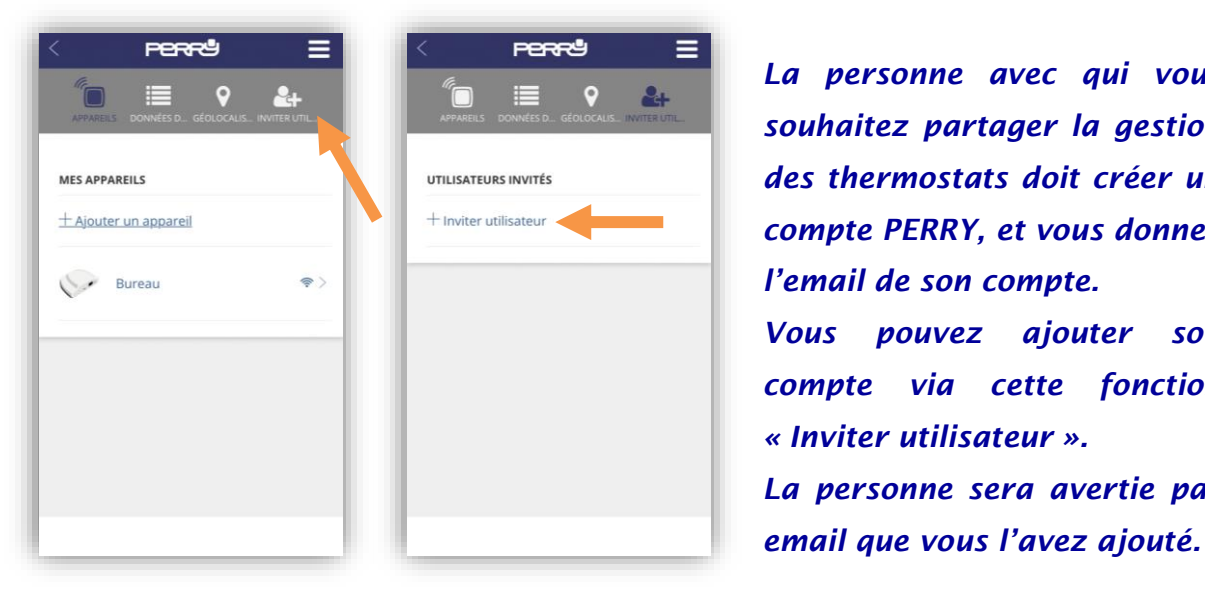

*La personne avec qui vous souhaitez partager la gestion des thermostats doit créer un compte PERRY, et vous donnez l'email de son compte. Vous pouvez ajouter son* 

*compte via cette fonction « Inviter utilisateur ». La personne sera avertie par*